## **INSTRUCTION FOR PROCTORING AUTOCAD TEST (STUDENT PART)**

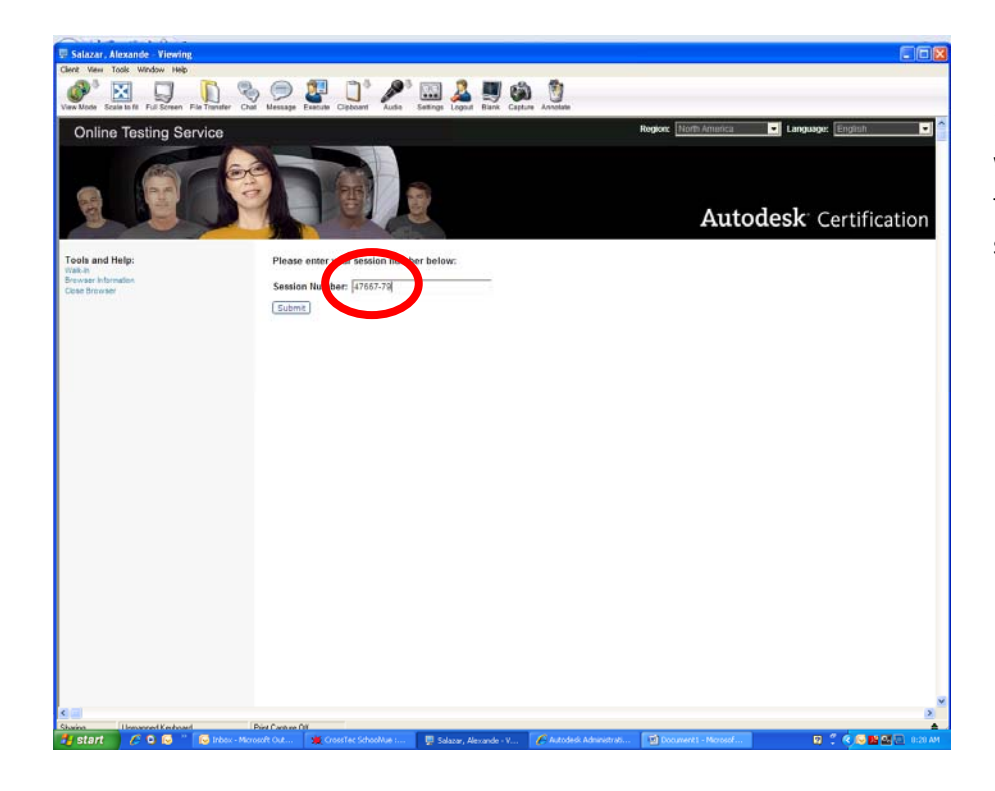

1. Click of the Autodesk Online Browser which should be on your desktop and enter the session number that is listed on the schedule for your location.

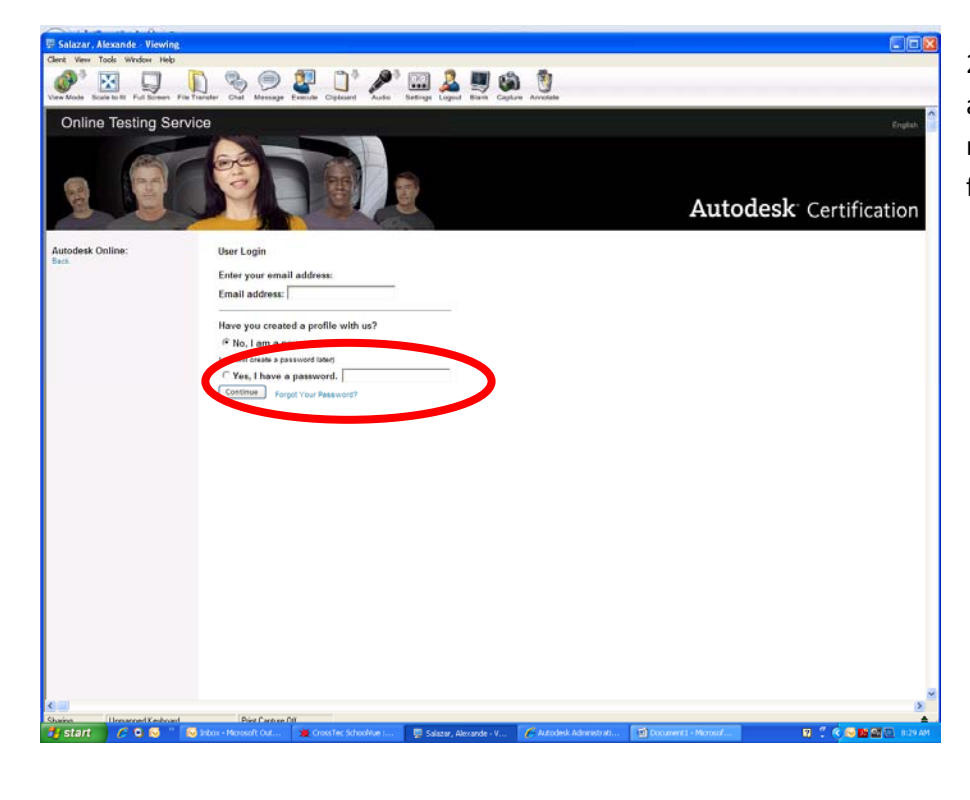

2. The students need to choose new user and create an account. (I suggest them to make a list of their log in since students forget)

## **INSTRUCTION FOR PROCTORING AUTOCAD TEST (STUDENT PART)**

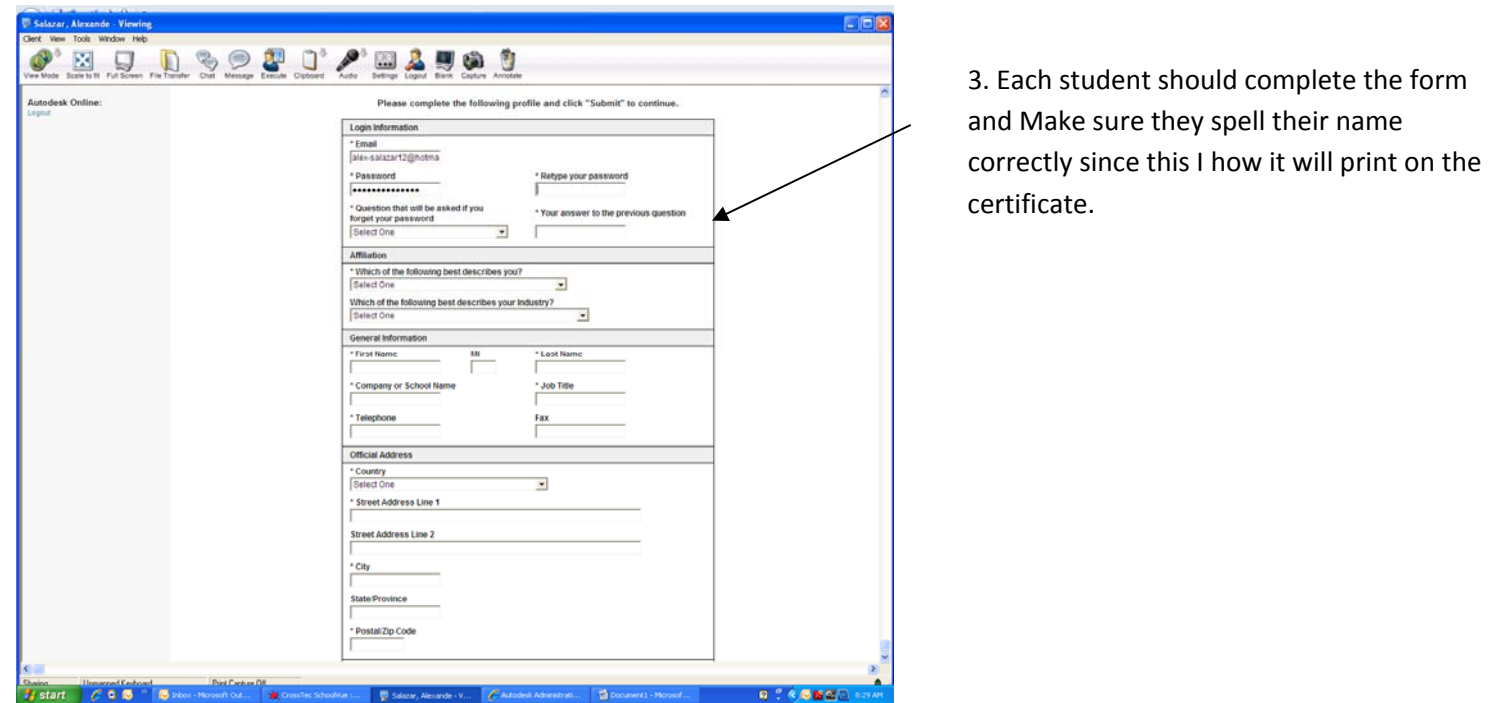

and Make sure they spell their name correctly since this I how it will print on the 3. Each student should complete the form certificate.

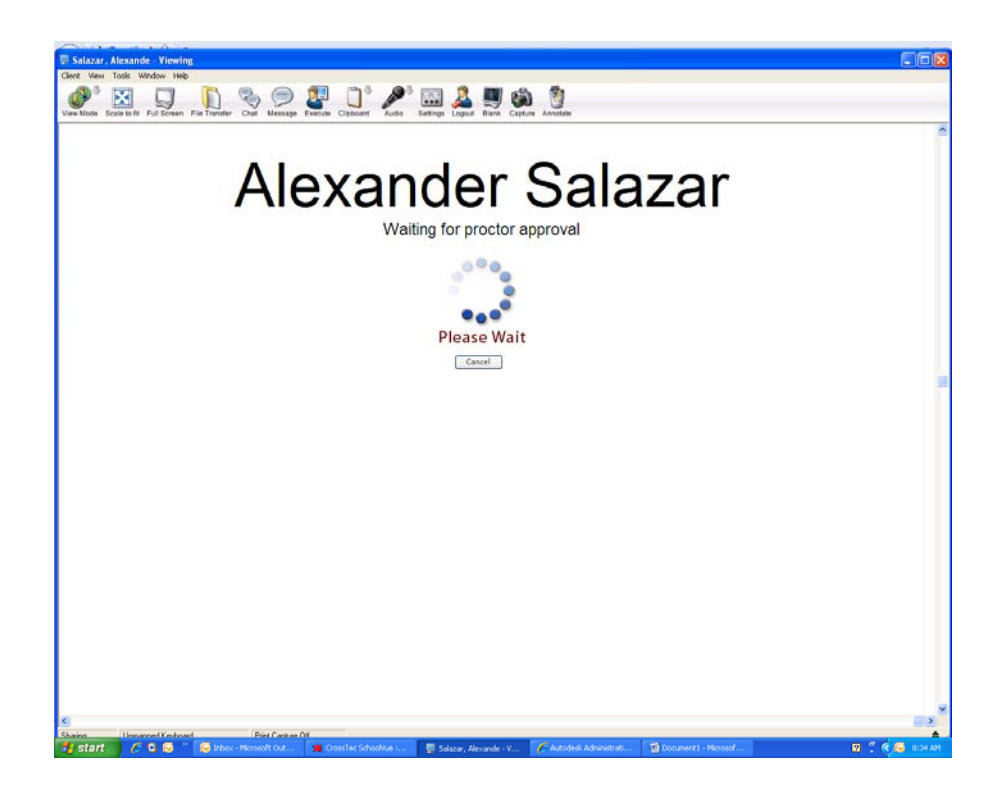

4. The student will be waiting for you to approve the proctoring of the exam.

## **INSTRUCTION FOR PROCTORING AUTOCAD TEST (STUDENT PART)**

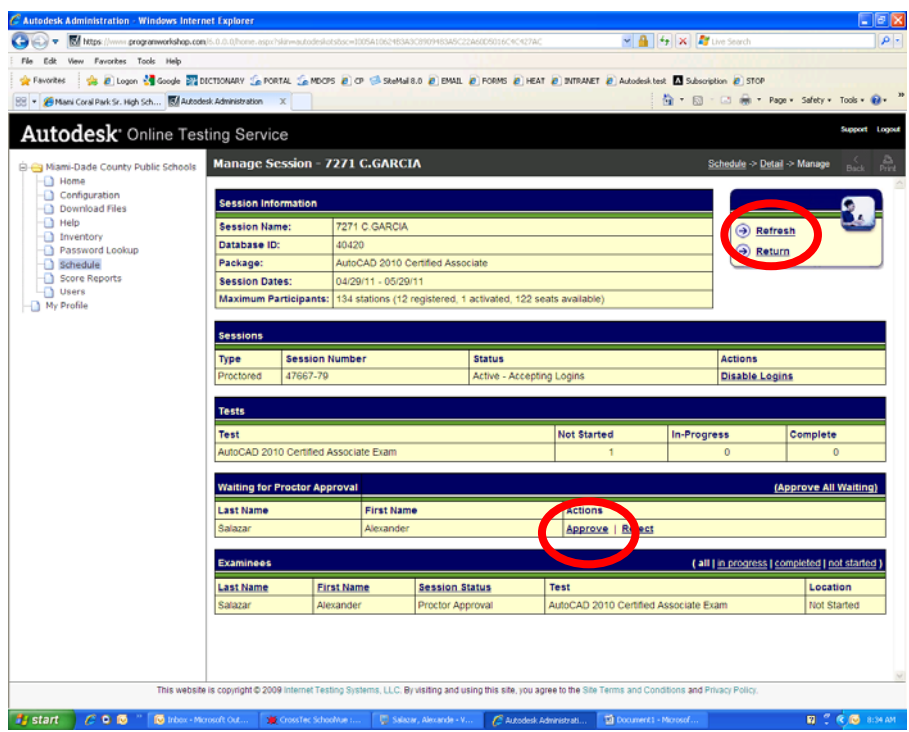

5. Click on approve to allow the exam to begin the test. If you do not see their name click refresh and it should appear.